# **Kurz-Anleitung – Teilnahme am Blizz Online Meeting**

Stand: 12.09.2019

# Inhalt

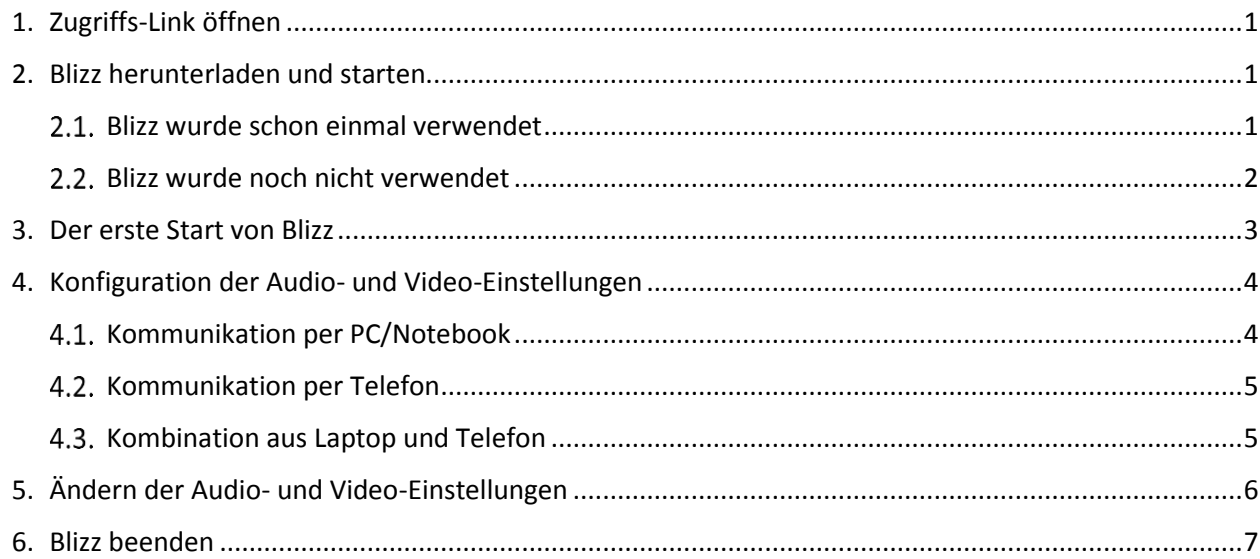

### <span id="page-0-0"></span>1. Zugriffs-Link öffnen

Um am Online-Meeting teilzunehmen, klicken Sie auf den Link in der Einladung, die Sie per E-Mail erhalten haben, z.B[. https://go.blizz.com/join/m87499995](https://go.blizz.com/join/m87499995)

#### Der Standard-Browser öffnet sich.

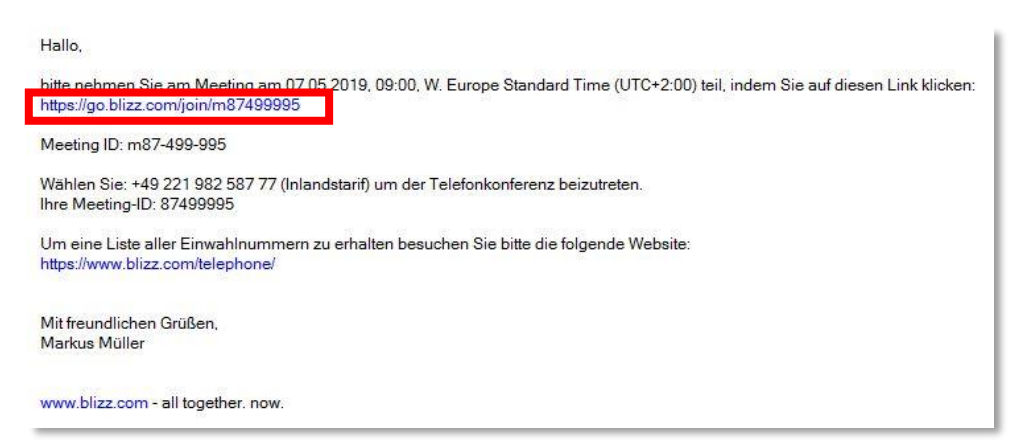

### <span id="page-0-1"></span>2. Blizz herunterladen und starten

#### <span id="page-0-2"></span> $2.1.$ Blizz wurde schon einmal verwendet

Wenn Sie die Anwendung Blizz zuvor heruntergeladen und verwendet haben, wird in einem Pop-Up-Fenster gefragt, ob Sie den Blizz-Link mit der dazugehörigen Blizz-Anwendung öffnen möchten. Verwenden Sie dann die vorhandene Anwendung.

#### <span id="page-1-0"></span> $2.2$ Blizz wurde noch nicht verwendet

Wenn Sie Blizz zum ersten Mal verwenden, gehen Sie auf<https://www.blizz.com/de/download/> und laden sich mit Klick auf "Windows Download" die Blizz Anwendung herunter und führen diese mit einem Doppelklick aus.

Alternativ klicken Sie auf den Link zum Blizz-Meeting (s. Kap[. 1\)](#page-0-0) und anschließend auf "Downloaden und Starten". Die Anwendung wird heruntergeladen.

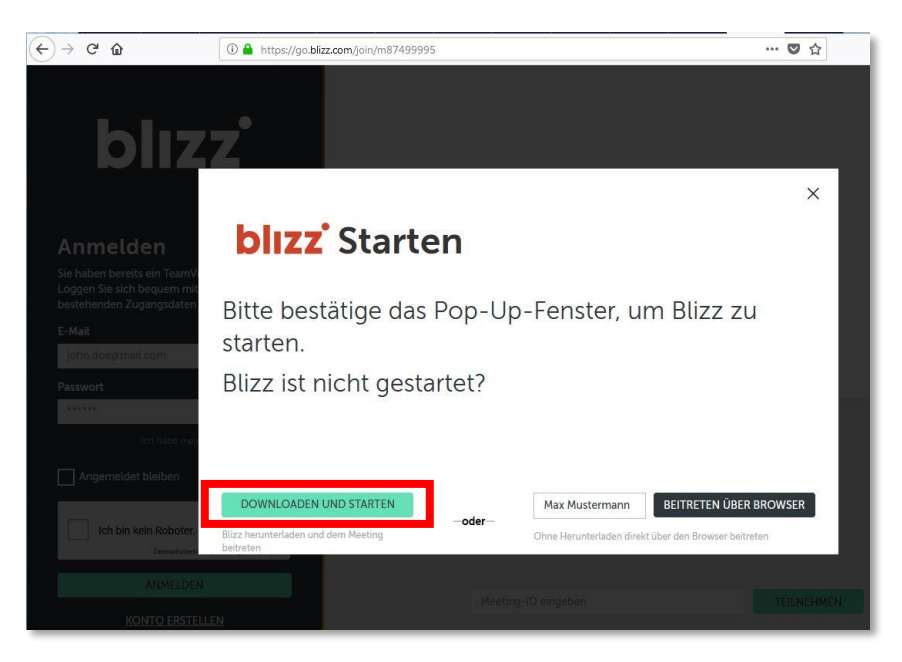

Klicken Sie auf Datei speichern und öffnen Sie die .exe-Datei nach dem Herunterladen über das Download-Menü ihres Browsers.

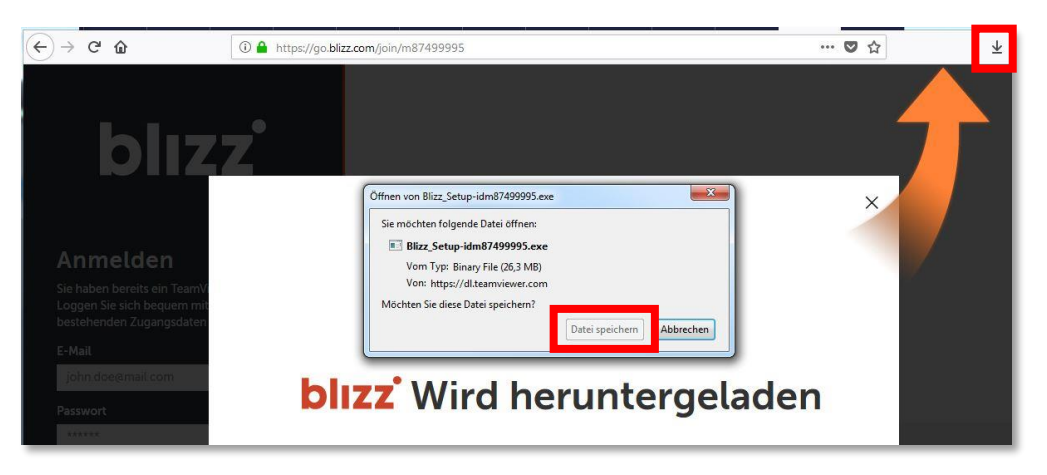

Bestätigen Sie ggf. die Sicherheitswarnung des Browsers und führen die Anwendung aus.

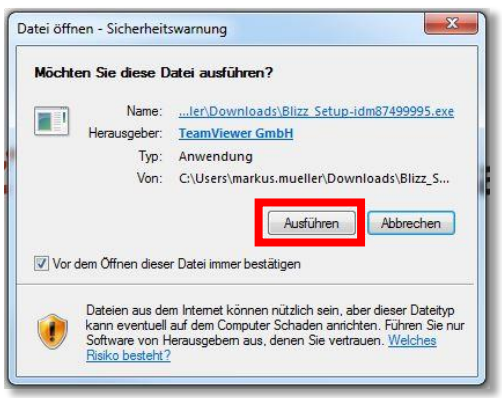

### <span id="page-2-0"></span>3. Der erste Start von Blizz

Die Anwendung Blizz wird beim ersten Start vorbereitet und anschließend wird das Programm-Fenster angezeigt.

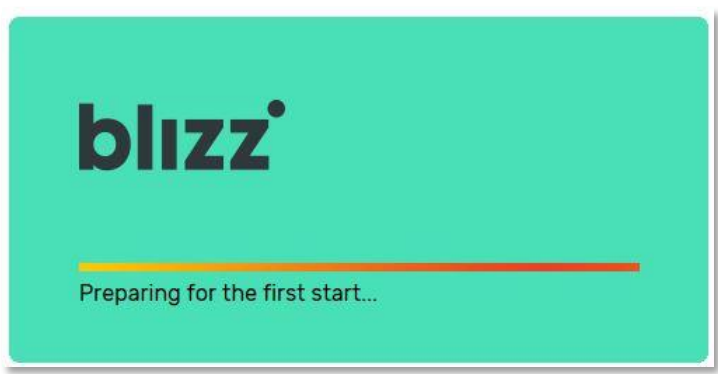

Nach der Vorbereitung sollte das Online-Meeting automatisch gestartet werden. Ist dies nicht der Fall, geben Sie die Meeting-Id in das dafür vorgesehene Textfeld ein und klicken Sie auf Teilnehmen.

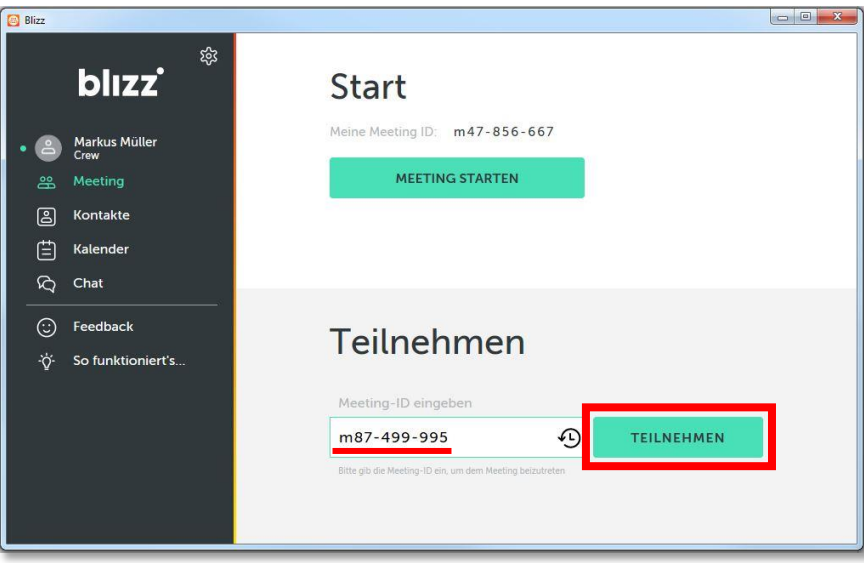

Warten Sie gegebenenfalls, bis der Organisator das Online-Meeting gestartet hat.

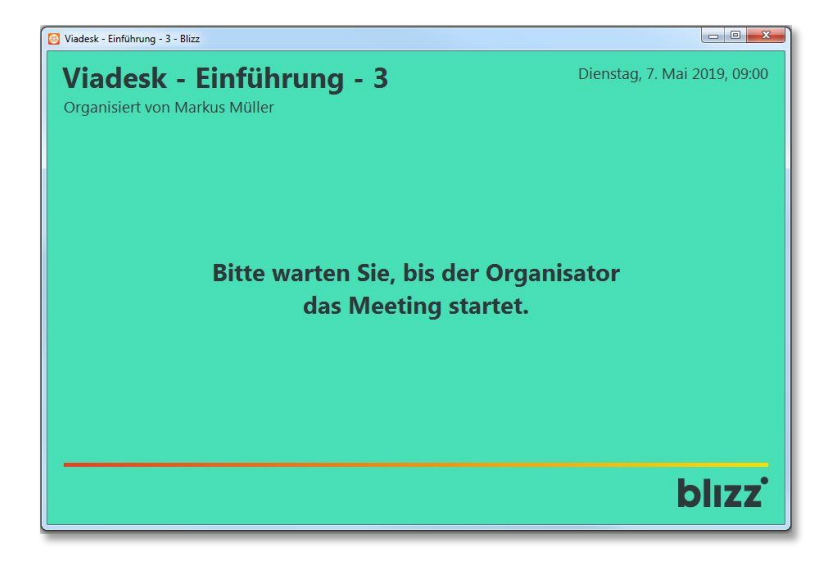

## <span id="page-3-0"></span>4. Konfiguration der Audio- und Video-Einstellungen

#### <span id="page-3-1"></span> $4.1.$ Kommunikation per PC/Notebook

Nachdem das Online-Meeting gestartet ist, sehen Sie die Audio und Video-Einstellungen. Sollte ihr PC/Notebook mehrere Eingabe- und Ausgabegeräte haben (Mikrofone, Headsets, Lautsprecher, Kopfhörer, u.a.), wählen Sie das gewünschte Gerät aus und klicken Sie auf Auswahl verwenden.

Bei aktiviertem Mikrofon werden die grauen Balken unter "Mikrofon" animiert, sobald Geräusche wahrgenommen werden.

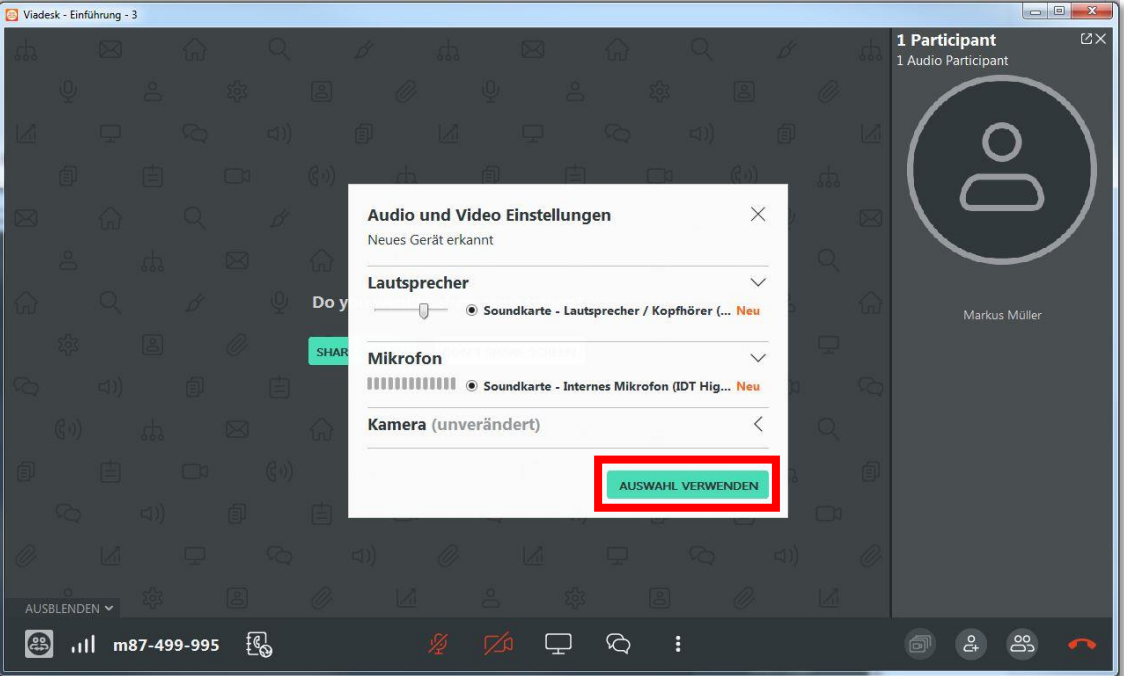

#### **Achtung:**

- Achten Sie darauf, dass Mikrofone und Lautsprecher am PC/Notebook eingeschaltet sind. Viele Geräte haben separate Knöpfe zum De-/Aktivieren oder werden über die Funktionstasten ein- bzw. ausgeschaltet.
- Zusätzlich können Sie in der Blizz-Anwendung das Mikrofon über das entsprechende Symbol in der Symbolleiste am unteren Bildschirmrand auf stumm schalten.

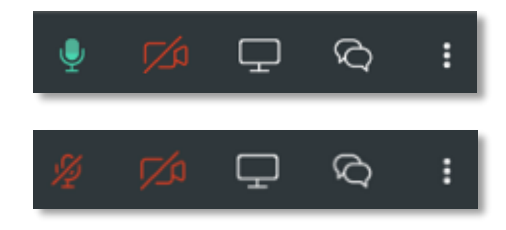

Mikrofon stummgeschaltet:

Mikrofon aktiviert:

#### <span id="page-4-0"></span>4.2. Kommunikation per Telefon

Alternativ zur Kommunikation über PC/Notebook können Sie per Telefon am Online-Meeting teilnehmen.

Die Einwahlnummer finden Sie in der Einladungs-Email oder über das Telefonbuch-Symbol  $\boxed{\begin{bmatrix} \mathbb{C} \\ \mathbb{C} \end{bmatrix}}$  in der Symbolleiste. Rufen Sie die Telefonnummer (z.B. +49 221 982 587 77) an, und geben Sie nach Aufforderung die Meeting-Nummer aus der Einladungs-Email ein (z.B. 87499995).

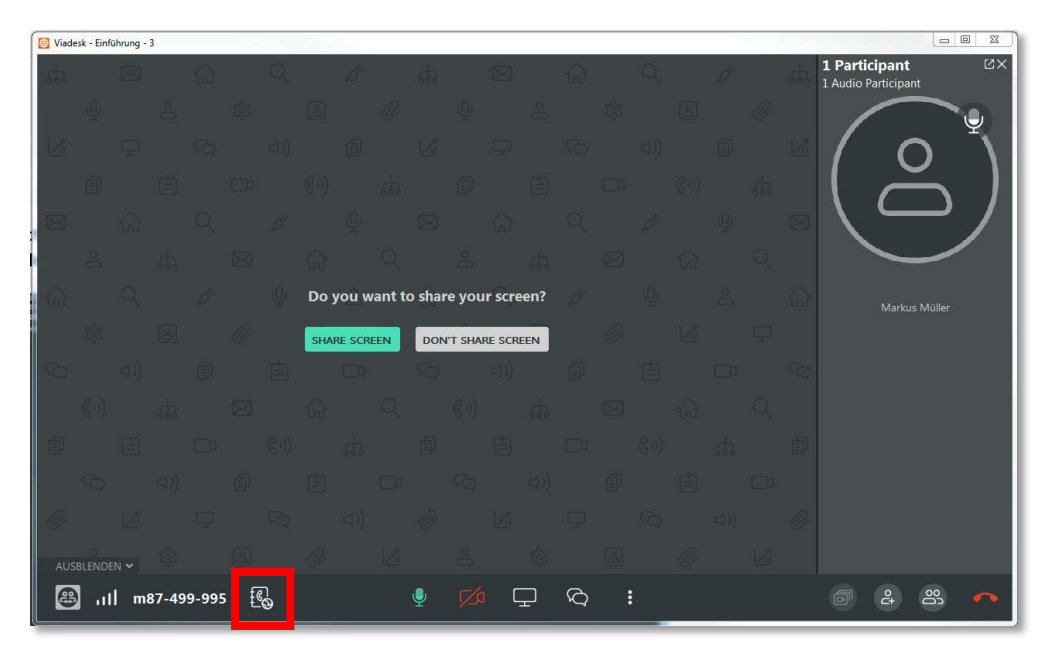

#### <span id="page-4-1"></span> $4.3.$ Kombination aus Laptop und Telefon

Es ist möglich, an einem Blizz-Meeting mit Laptop und Telefon teilzunehmen. Dies kann sinnvoll sein, wenn Lautsprecher und/oder Mikrofon am Laptop nicht verfügbar sind.

Sie treten dem Blizz-Meeting bei, indem Sie am Laptop den Link wie oben beschrieben aufrufen (s. Kap. [4.1\)](#page-3-1). Gleichzeitig rufen Sie per Telefon die o.g. Einwahlnummer an und geben die Meeting-Nummer ein (s. Kap. [4.2\)](#page-4-0).

#### **Achtung:**

 Gefahr der Rückkopplung (Echo)! Sobald der Ton aus dem Laptoplautsprecher kommt und sie gleichzeitig per Telefon eingewählt sind, kann es zu einer Rückkopplung kommen. Der Ton wird hierbei mehrfach übertragen, was als Echo zu hören ist. Bitte achten daher bei dieser Kombination darauf, den Lautsprecher und/oder das Mikrofon am Laptop stumm zu schalten (siehe [4.1\)](#page-3-1).

## <span id="page-5-0"></span>5. Ändern der Audio- und Video-Einstellungen

Über das Symbol erreichen Sie die Audio- und Video-Einstellungen und können dort die Konfiguration kontrollieren oder ändern. Der grüne Balken zeigt an, dass das Mikrofon Geräusche erkennt.

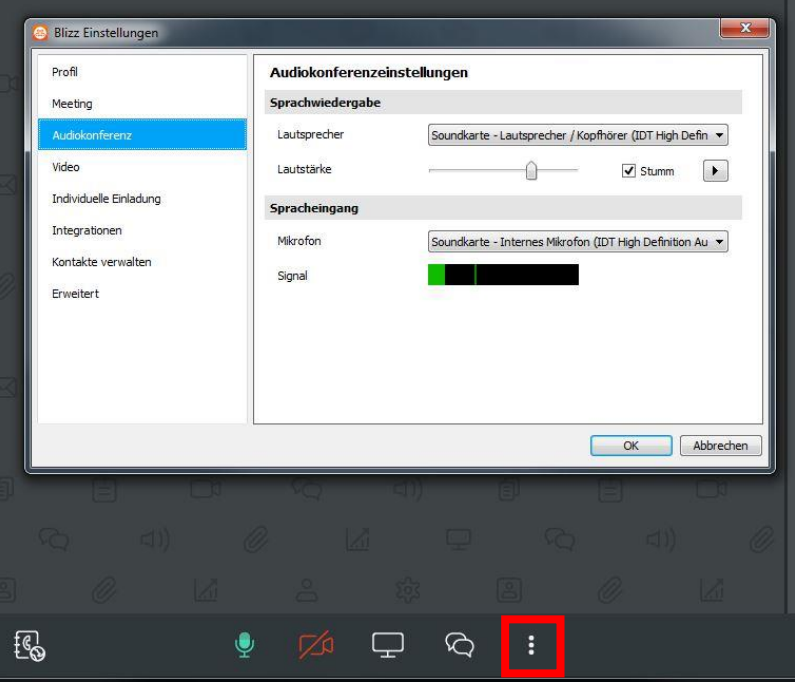

# <span id="page-6-0"></span>6. Blizz beenden

Nachdem das Online-Meeting durchgeführt wurde, beenden Sie es über den roten Telefonhörer

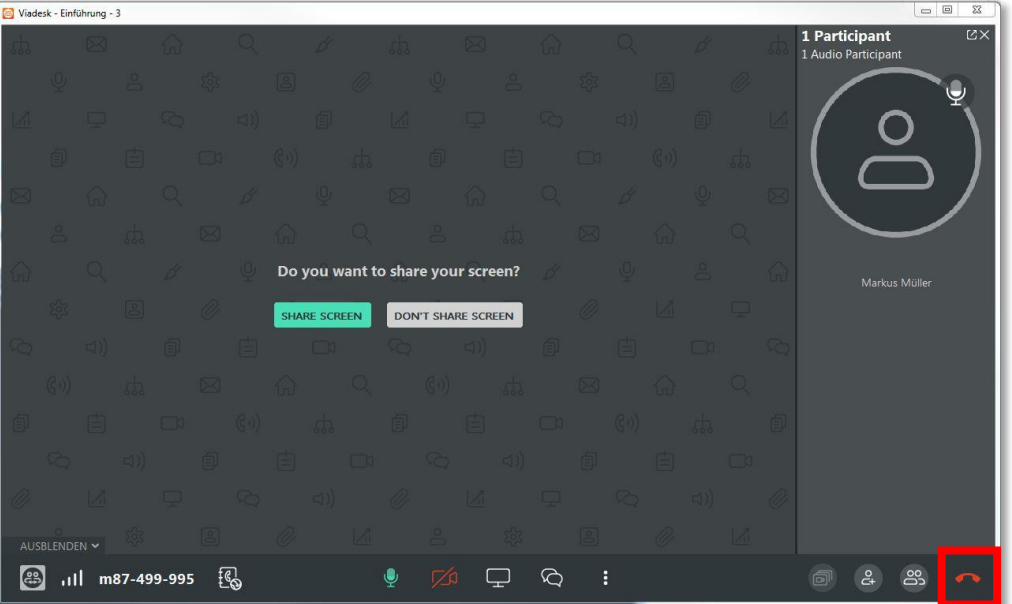

Die Blizz-Anwendung läuft noch im Hintergrund. Die Anwendung beenden Sie über das Menü neben der Uhr: Rechtsklick auf das Blizz-Symbol und Blizz beenden.

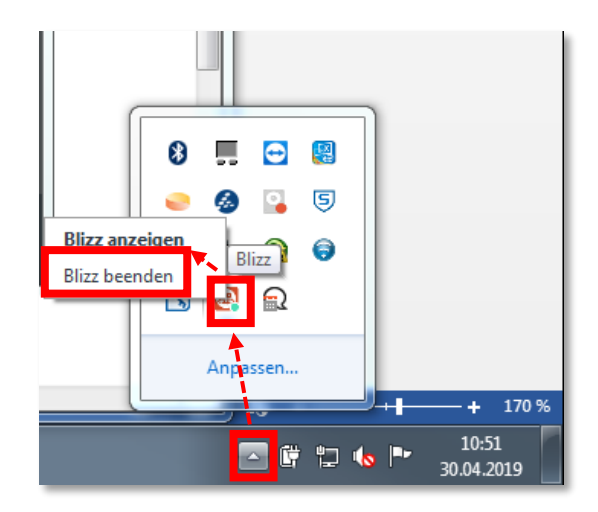